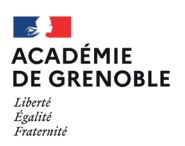

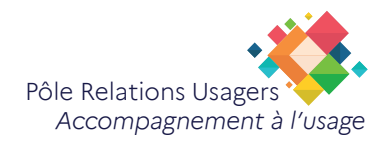

# **Signer un PDF avec Acrobat Reader**

Ce tutoriel vous présente la méthode pour signer un fichier PDF sans l'imprimer.

#### Pas à pas

 $\boldsymbol{i}$ 

# **Étape 1 : ouvrir le document**

Ouvrez le fichier PDF avec Adobe Reader. ou

Vous pouvez ouvrir directement le PDF en double cliquant sur le document

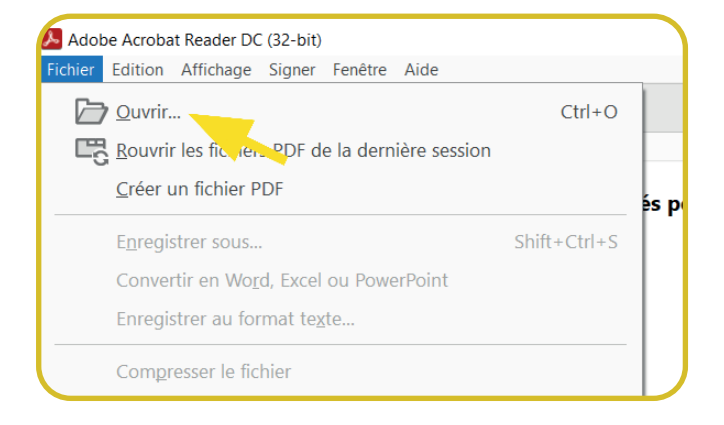

### **Étape 2 : Sélectionner l'outil Remplir et signer**

À droite du PDF, cliquez sur la forme Stylo **Remplir et signer.**

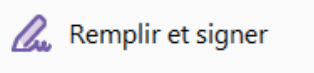

*Vous pouvez également passer par le menu Outils d'acrobat reader*

# **Étape 3 : Ajouter une signature**

Cliquez sur **Signer.**

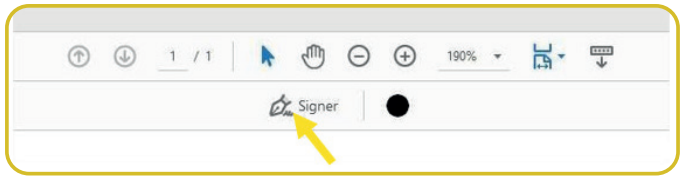

#### Choisissez **Ajouter une signature.**

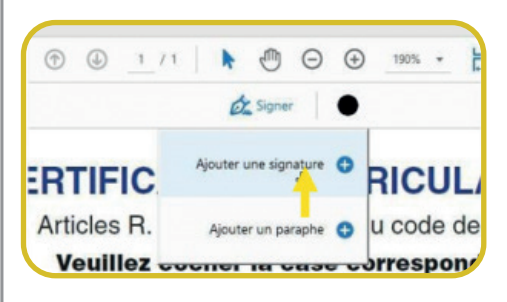

Cliquez sur **Tracer.**

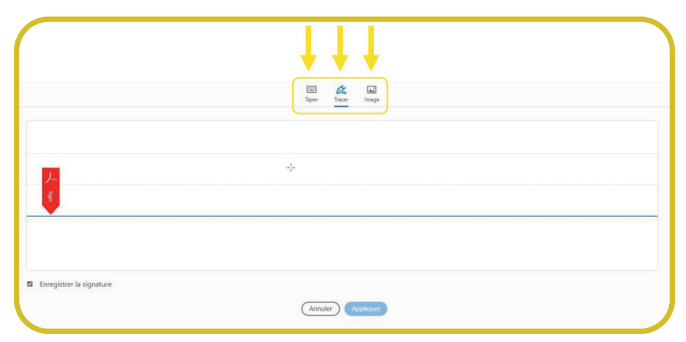

Avec votre souris, procédez à la signature au dessus de la **ligne bleue.**

*(Si elle ne vous convient pas, faites Effacer pour recommencer).*

Nous vous conseillons de **cocher Enregistrer la signature** si vous êtes sur un ordinateur professionel puis cliquez sur **Appliquer** pour incorporer votre signature au document.

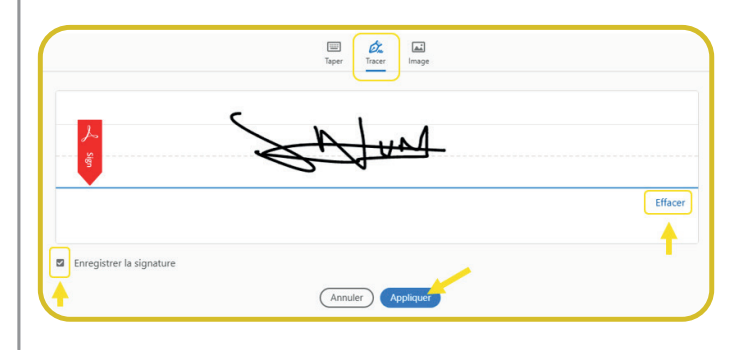

*Une fois que vous avez enregistré votre signature, celle-ci sera disponible pour une utilisation ultérieure.*

# **Étape 4 : Placer votre signature**

Une fois votre signature ajoutée, placez-la où vous le souhaitez dans le fichier PDF, puis servez-vous de **la poignée bleue** pour redimensionner la taille de la signature.

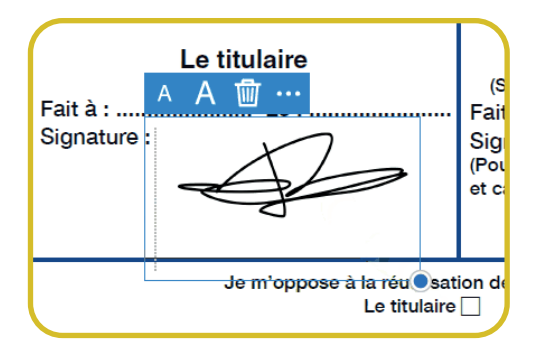

Enregistrez votre document en cliquant sur **Fichier**  puis **Enregistrer sous....**

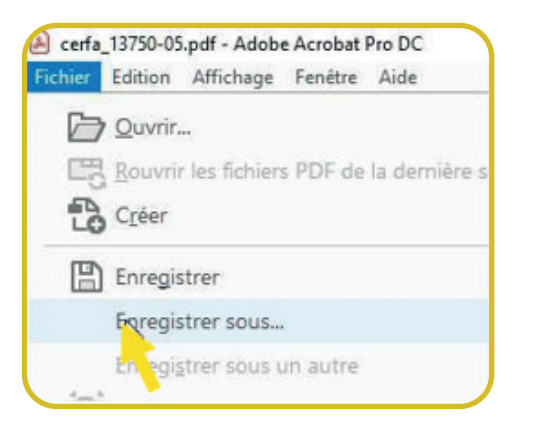

*Votre signature apparaîtra désormais dans le fichier PDF et sera considérée comme une signature électronique valide.*

 $\boldsymbol{i}$